# **Comment activer le mode sombre sur votre navigateur**

*Ne laissez pas un écran lumineux gâcher vos yeux. Voici comment activer le mode sombre dans Chrome, Firefox, Safari et Edge.*

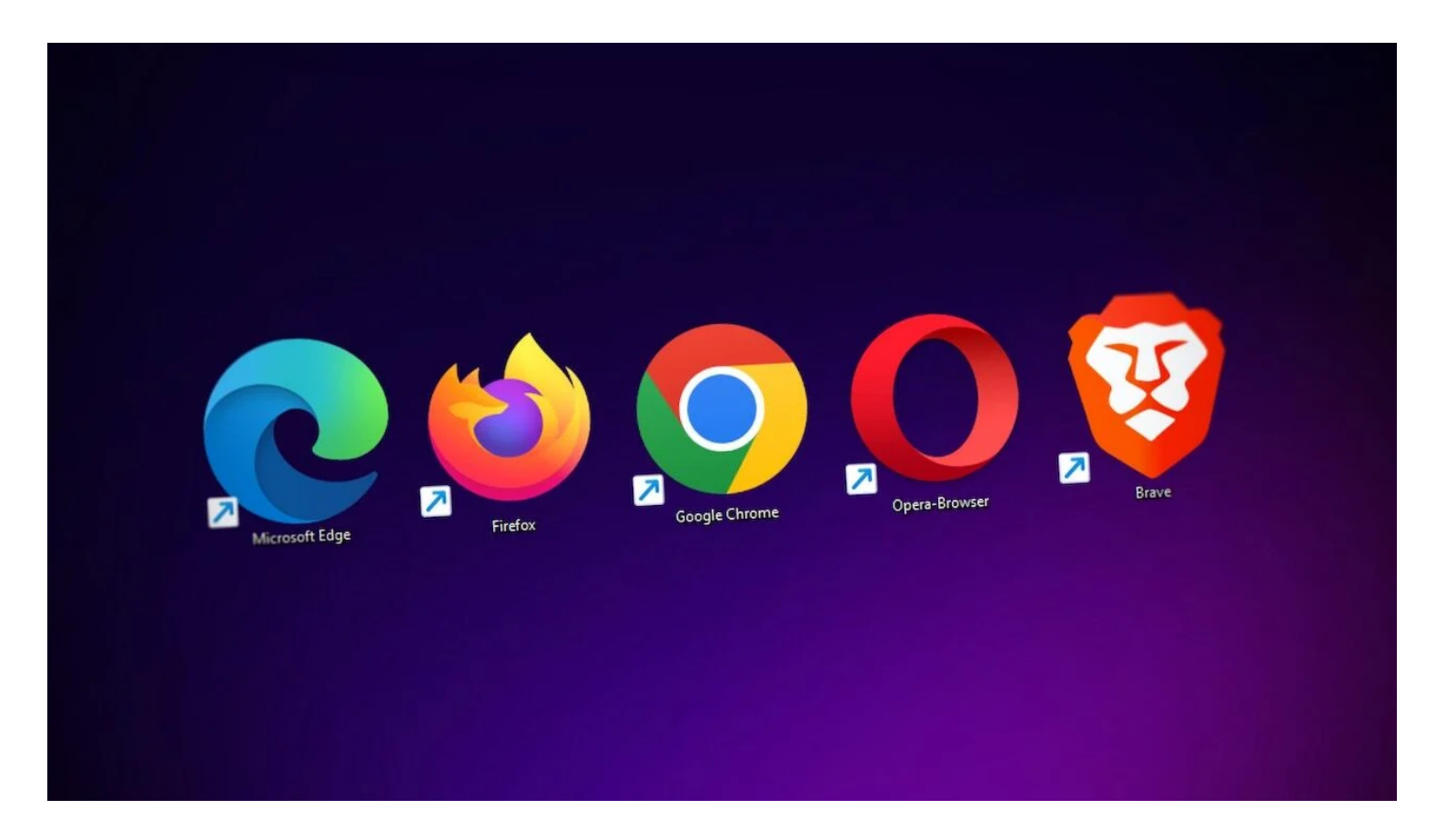

Internet ne dort jamais.

Mais vous devez le faire.

Plutôt que d'essayer de vous abstenir de regarder un écran toute la journée (ce qui, pour la plupart des gens, est pratiquement impossible), essayez de tamiser les lumières.

Que vous installiez un bureau à domicile, que vous apportiez votre ordinateur portable au café du coin ou que vous passiez la journée entre les murs d'une cabine, donnez une pause à vos yeux en activant le mode sombre dans votre [navigateur Web.](https://www.pcmag.com/picks/chrome-edge-firefox-opera-or-safari-which-browser-is-best)

Le mode sombre ne changera pas la couleur des pages que vous visitez (c'est défini par le développeur du site) ; cela rendra la barre d'outils et la page Paramètres beaucoup plus faciles à regarder, surtout pendant les journées d'hiver plus courtes.

La façon dont vous activez la fonctionnalité dépend du navigateur que vous utilisez et du système d'exploitation de votre appareil.

Lisez la suite pour savoir comment activer le mode sombre dans Chrome, Firefox, Safari et Edge.

# **Activer le mode sombre du système d'exploitation**

De nos jours, la plupart des principaux navigateurs suivent l'exemple de votre système d'exploitation. Donc, si vous voulez surfer sur le Web en mode sombre, la configuration à l'échelle du système d'exploitation devrait s'occuper du reste.

### **[Windows](https://www.pcmag.com/how-to/how-to-enable-dark-mode-in-windows-10) 10 :**

- **Ouvrez Paramètres > Personnalisation > Couleurs**
- Choisissez **Sombre** dans le menu déroulant

### **[Windows](https://www.pcmag.com/how-to/how-to-enable-dark-mode-in-windows-11) 11 :**

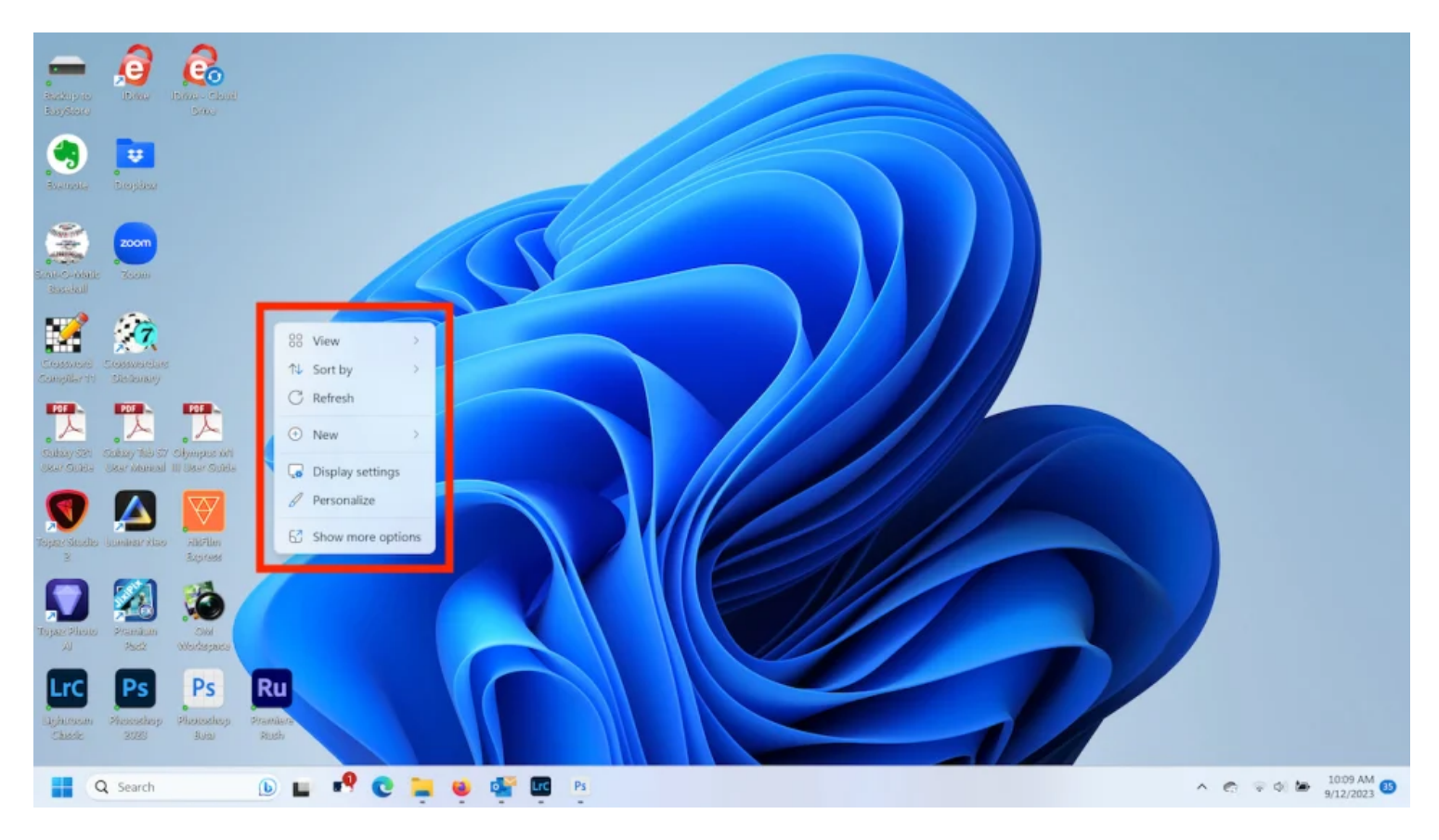

(Crédit : PCMag/Windows)

- Ouvrez **Paramètres > Personnalisation du > système** (ou cliquez avec le bouton droit de la souris sur le bureau > **Personnaliser.**)
- Choisissez un **thème préexistant** ou **modifiez les couleurs du système**

### **[MacOS](https://www.pcmag.com/how-to/make-mac-dark-mode-apple-macos)**

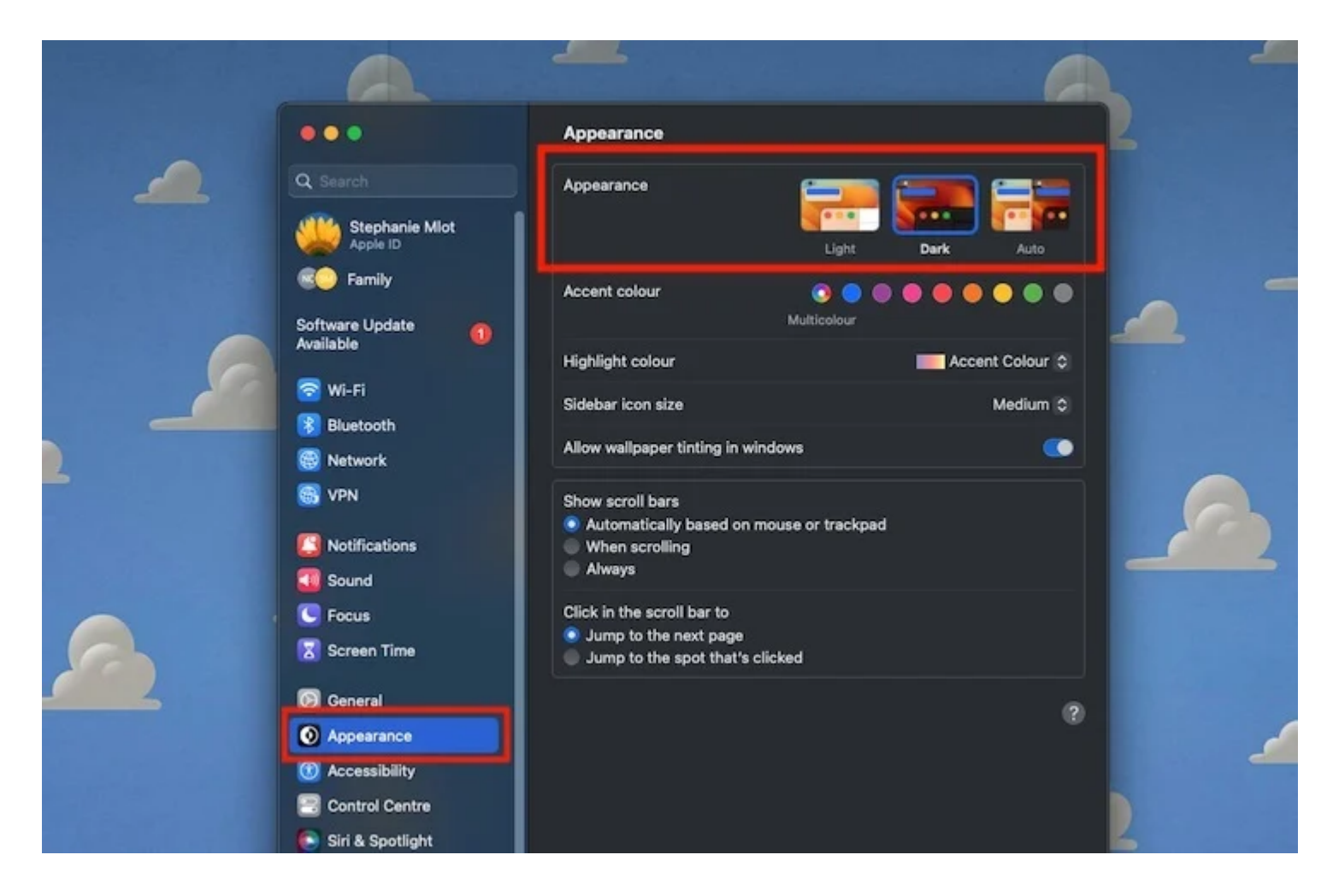

(Crédit : Apple/PCMag)

- **Ouvrez les Préférences Système > Général**
- Sélectionnez **Sombre** (ou **Auto**, si vous souhaitez que le thème change en fonction de l'heure de la journée)

**[Ios](https://www.pcmag.com/how-to/turn-on-dark-mode-iphone-ipad-ios)**

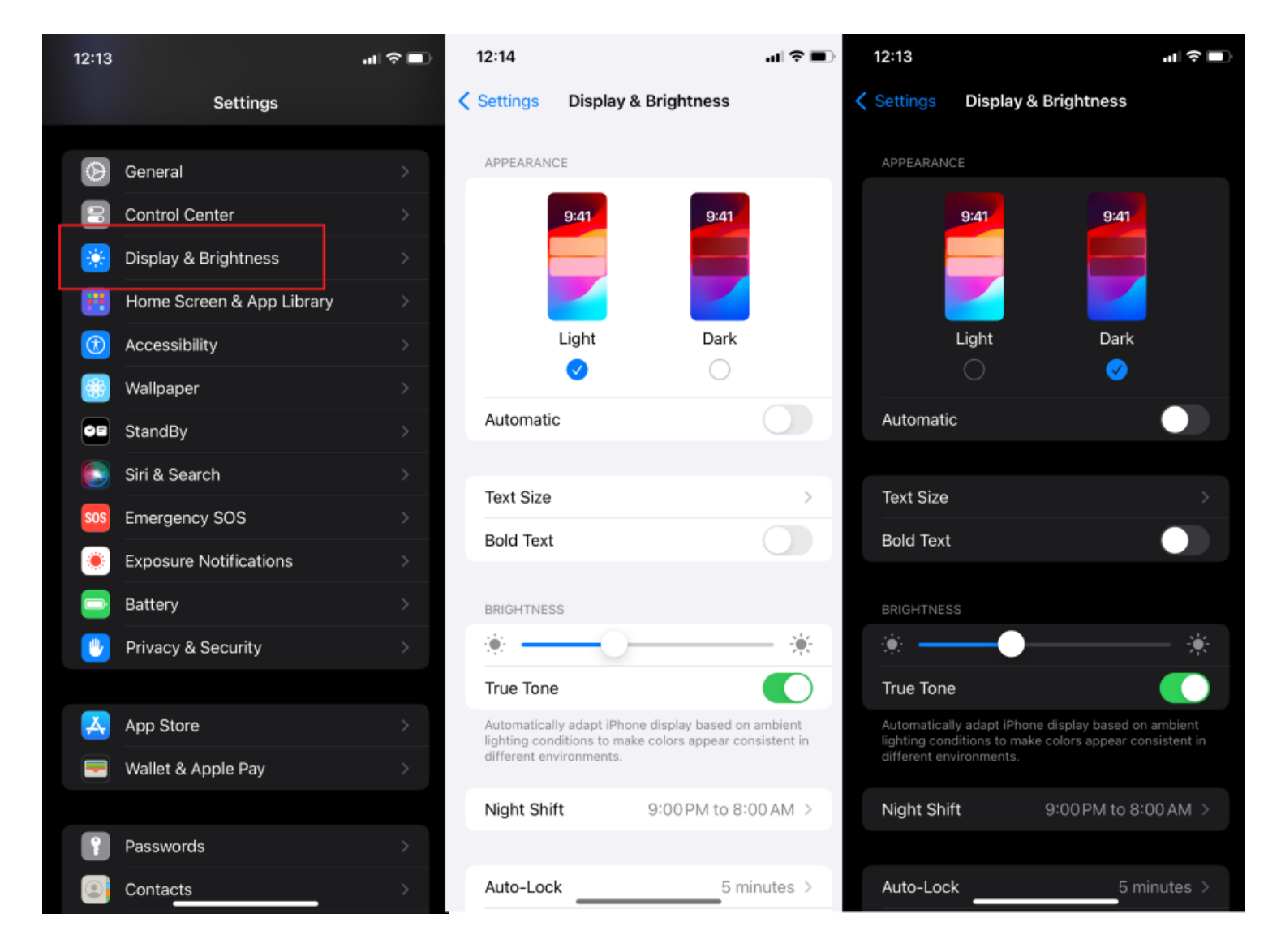

(Crédit : PCMag/Apple)

#### **Option 1 :**

- **Ouvrez les paramètres > Affichage et luminosité**
- Sélectionnez **Sombre** (ou **Auto**, si vous souhaitez que le thème change en fonction de l'heure de la journée)

#### **Option 2 :**

- Ouvrir **le centre de contrôle**
- **Contrôle de luminosité** à appui long
- Sélectionnez **l'icône du mode sombre**

### **[Androi](https://www.pcmag.com/news/google-adds-dark-mode-to-android-g-suite-apps)d**

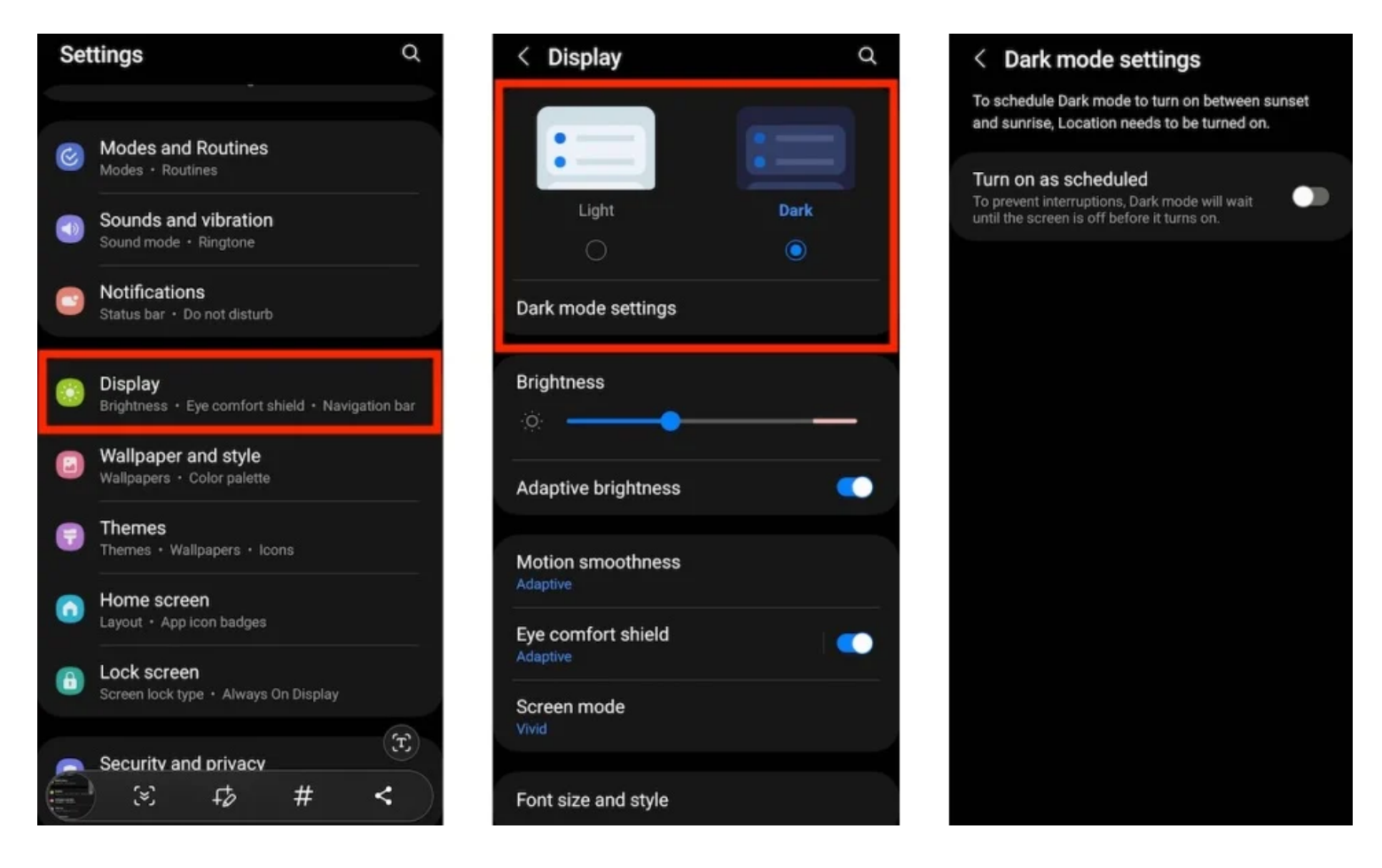

(Crédit : PCMag/Google)

- Cela varie selon le fabricant du téléphone, mais le mieux est d'ouvrir les **paramètres d'affichage**
- Sélectionnez **Sombre**

## **Configurer le mode sombre dans Chrome**

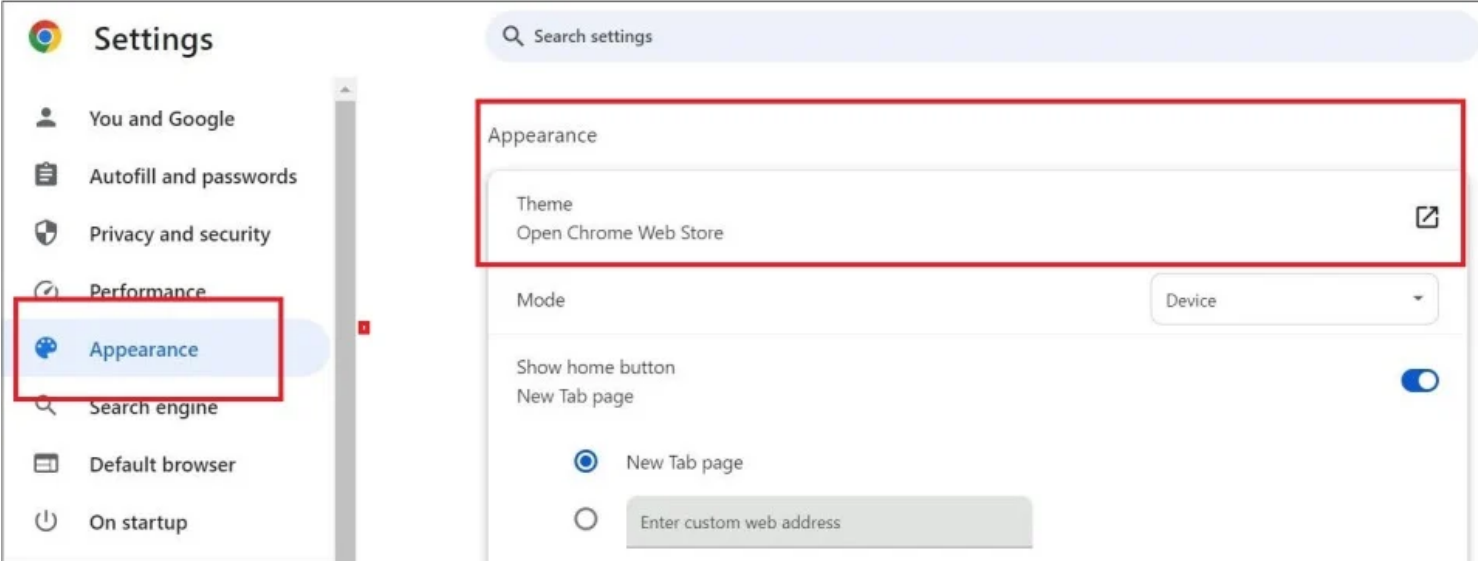

Bien que l'application de bureau Chrome ne propose pas de mode sombre officiel, les utilisateurs peuvent se tourner vers le [Chrome Web Store](https://chrome.google.com/webstore/category/themes) pour créer le thème sombre qu'ils recherchent.

- **Ouvrez les paramètres > l'apparence > le thème**
- Faites défiler vers le bas jusqu'à **Thèmes sombres et noirs**
- Sélectionnez **Afficher tout**

**Color themes by Chrome** 

With love from the Chrome team •

- Sélectionnez un thème pour afficher plus d'informations  $\bullet$
- Appuyez sur **Ajouter à Chrome** pour remplacer le thème actuel de votre navigateur.
- Pour revenir à la normale, accédez **à Paramètres > Apparence > Réinitialiser les paramètres par défaut**.

## Dark & black themes

See collection

Darken your browser

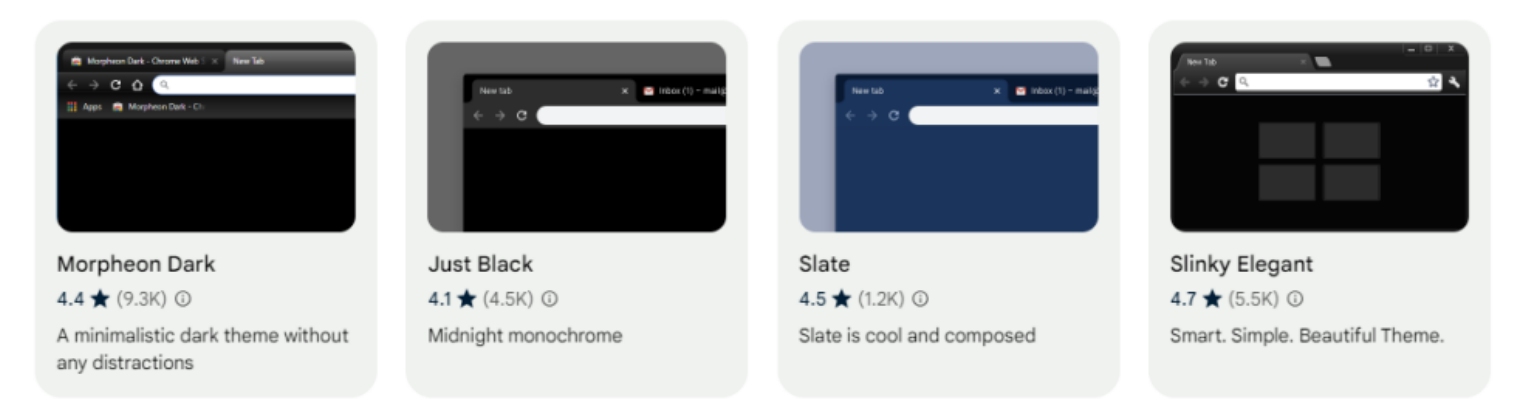

(Crédit : Google)

Vous aimez ce que vous voyez et vous voulez faire correspondre votre téléphone à votre ordinateur de bureau ?

Les propriétaires d'Apple iOS doivent définir un thème système par défaut, mais les utilisateurs d'Android peuvent activer le mode sombre officiel en quelques étapes seulement :

Ouvrez Chrome

See more

- Appuyez sur le **menu à trois points**
- **Ouvrir les paramètres > le thème**
- Sélectionnez **Sombre** ou **Système par défaut** (ce dernier si le mode sombre est activé au niveau du système)

## **Configurer le mode sombre dans Firefox**

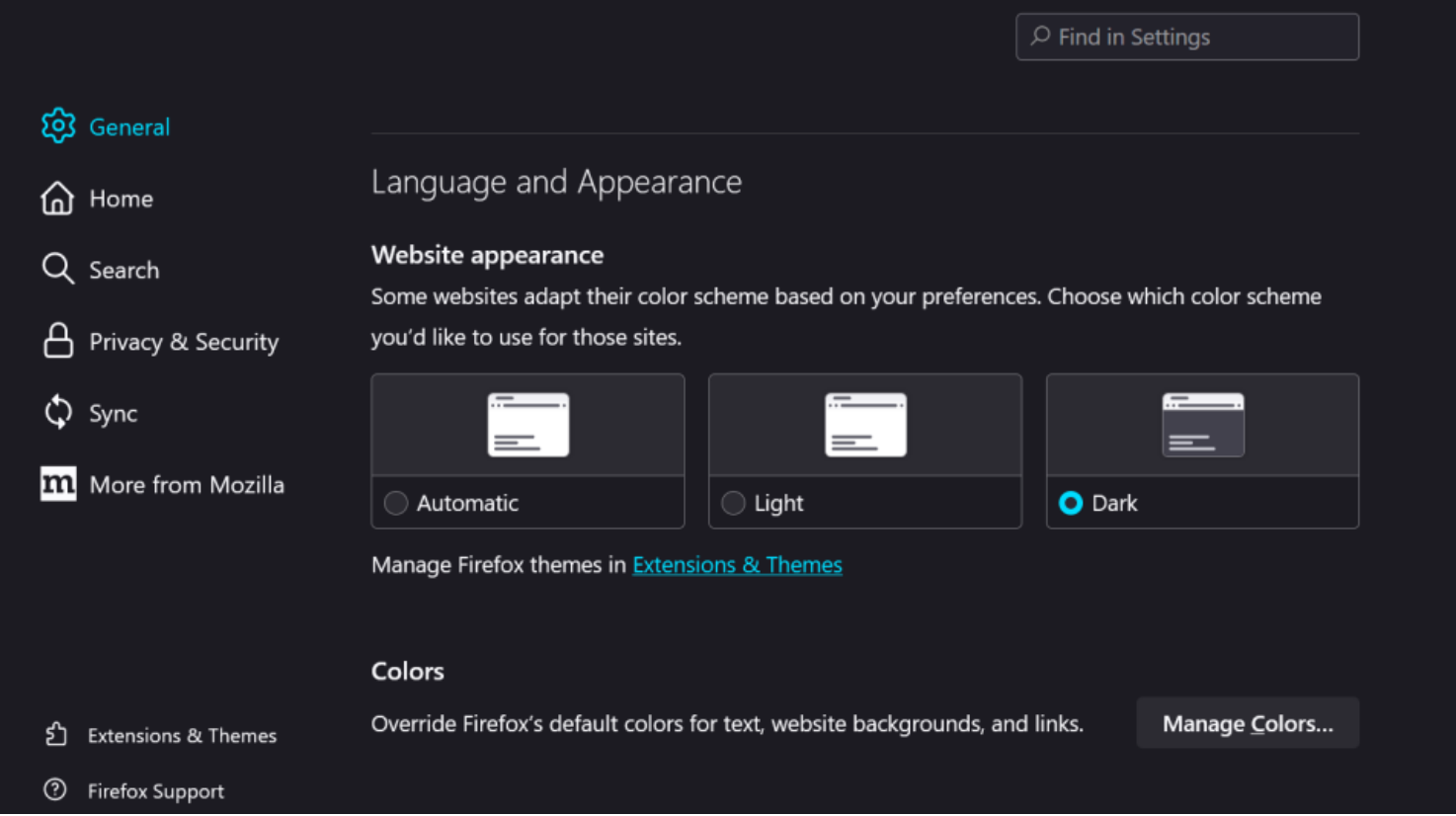

(Crédit : Mozilla)

Comme Chrome, Firefox facilite l'ajout de thèmes à votre navigateur.

Ainsi, vous pouvez transformer votre barre d'outils en un rêve de fièvre néon, un nuage cosmique ou tout autre thème de votre système actuel.

- **Ouvrir les paramètres**
- Faites défiler vers le bas jusqu'à **Langue et apparence**
- Sélectionnez **Sombre**
- Appuyez sur **Extensions et thèmes** pour afficher plus d'options

Il existe également une option permettant d'indiquer aux pages Web prises en charge de modifier leur palette de couleurs en fonction de vos paramètres.

- **Ouvrez Paramètres > Général**
- Définir l'apparence du site Web sur **Sombre**  $\bullet$
- Commencez à naviguer pour voir quelles pages exploitent ce thème sombre
- Vous pouvez également cliquer sur **Gérer les couleurs** pour modifier l'arrière-plan

Pour définir le thème dans Firefox sur Android, ouvrez le menu à trois points et accédez à **Paramètres > Personnaliser > thème > sombre** ou **suivre le thème de l'appareil**.

Pour iPhone ou iPad, sélectionnez le menu hamburger et appuyez sur **Activer le mode nuit**.

## **Définir le mode sombre dans Safari**

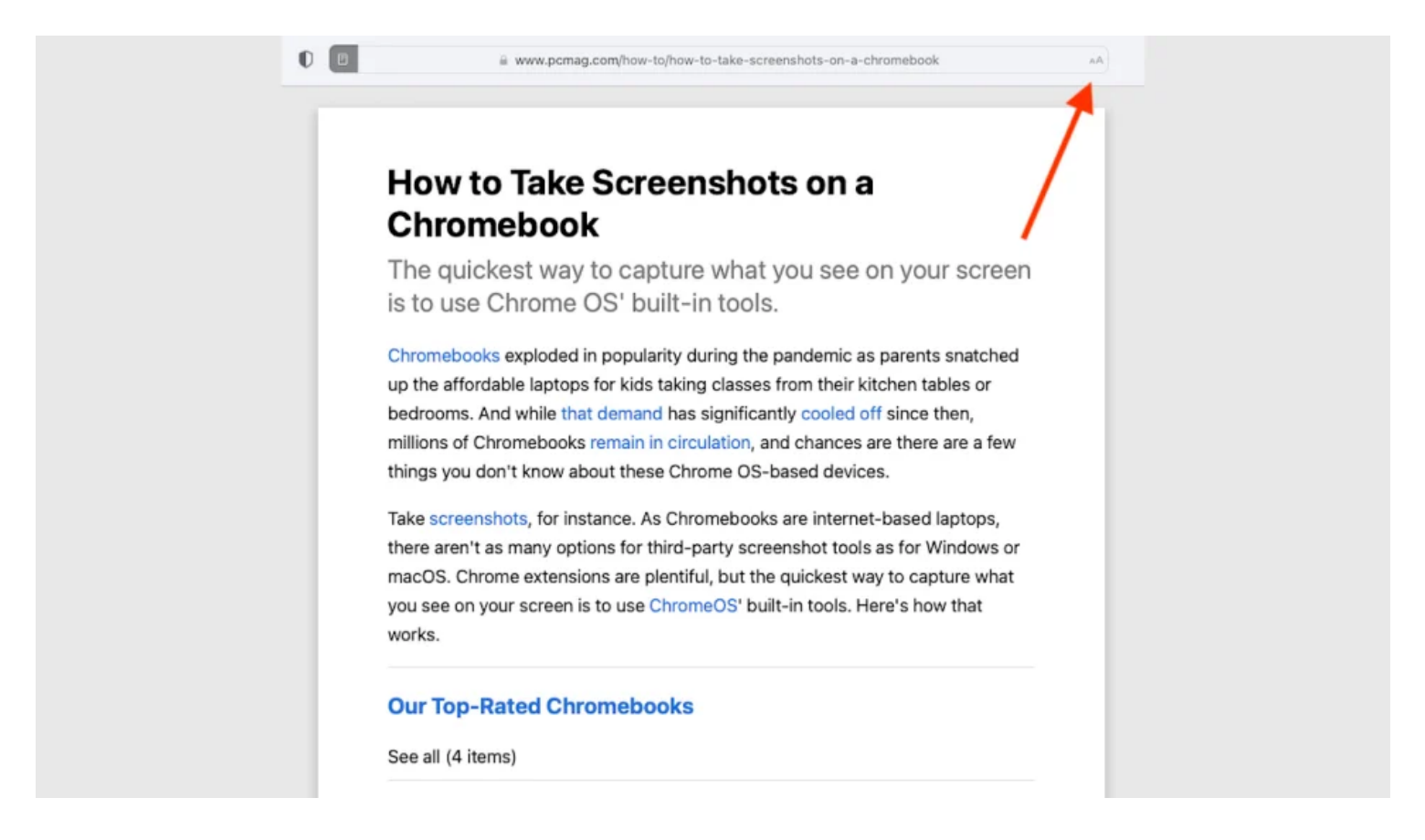

(Crédit : PCMag/Safari)

Safari, que ce soit sur ordinateur ou sur mobile, ne propose pas son propre mode sombre. Vous devrez vous fier au thème système par défaut dans macOS, iOS et iPadOS pour rendre le navigateur noir.

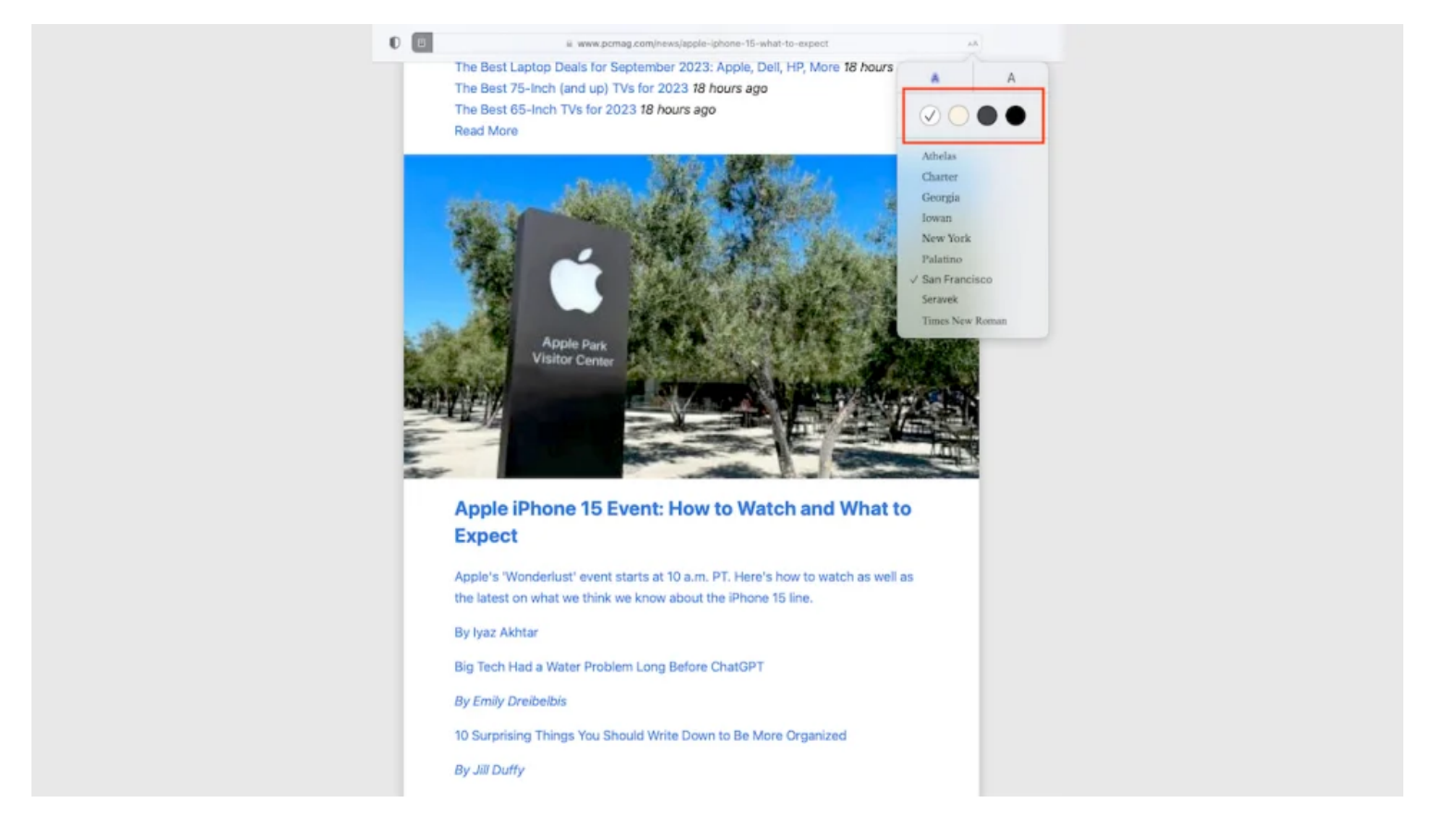

(Crédit : PCMag/Safari)

L'une des solutions pour les pages individuelles consiste à utiliser la fonction d'affichage du lecteur de Safari, qui offre une version allégée des articles.

- Ouvrez une page que vous souhaitez lire
- Sélectionnez le symbole **aA** dans la barre d'adresse  $\bullet$
- Sélectionnez la teinte la plus foncée dans le menu déroulant

## **Définir le mode sombre dans Edge**

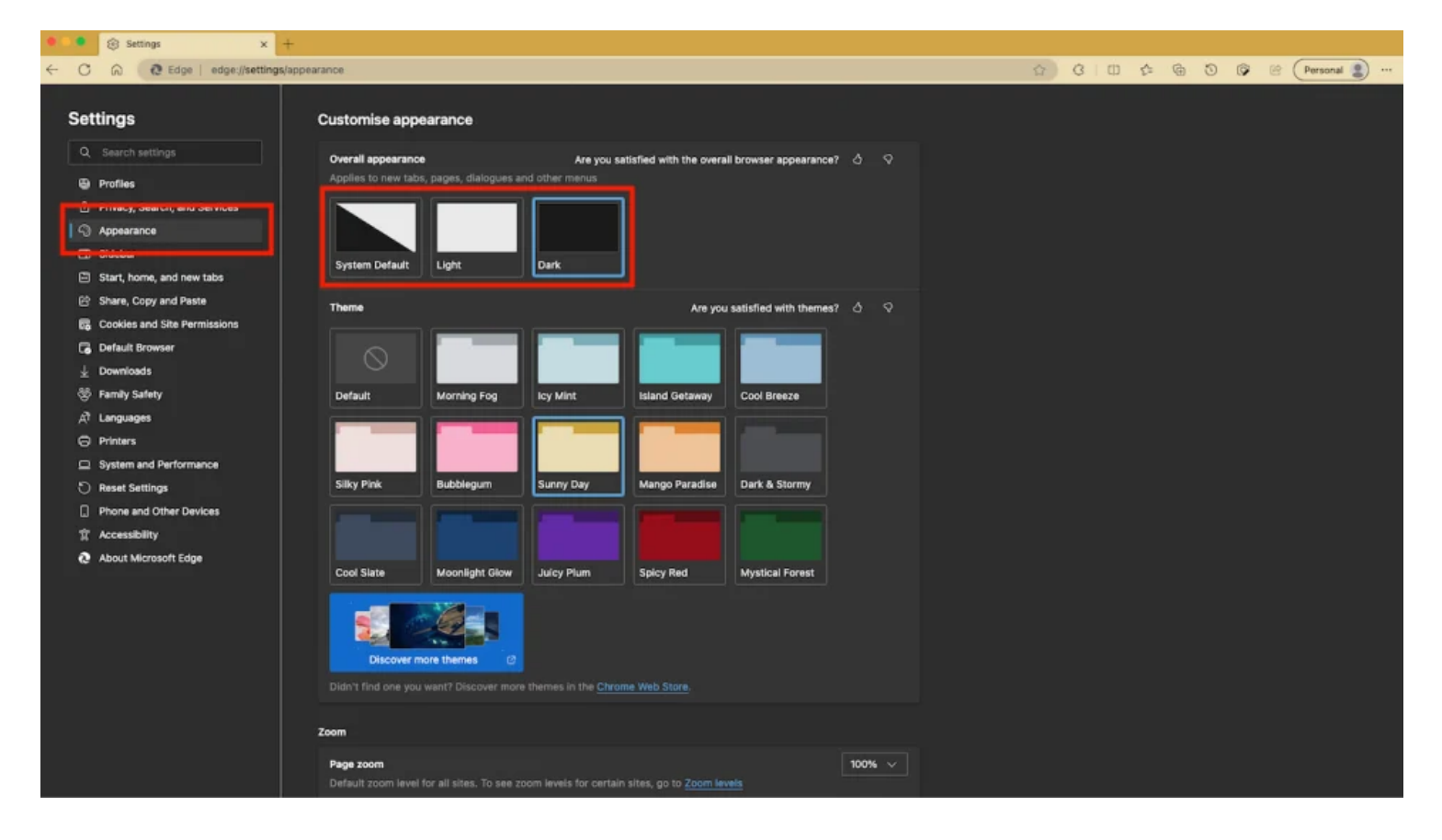

(Crédit : PCMag/Microsoft)

Edge de Microsoft est basé sur le navigateur Chromium de Google. Mais contrairement à Chrome, il dispose en fait d'un mode sombre intégré. Edge utilise le thème système par défaut, mais vous pouvez également le modifier manuellement.

- Ouvrir le menu à trois points
- Sélectionnez **Paramètres > Apparence > Apparence générale**
- Sélectionnez **Sombre**
- Choisissez un thème de couleur pour personnaliser davantage la barre de menu supérieure du navigateur

Sur un appareil Android, appuyez sur le menu à trois points, sélectionnez **Paramètres > Apparence > Sombre/Appareil (par défaut).**

Pour iOS, appuyez sur le même menu à trois points et ouvrez **Paramètres**, faites défiler jusqu'à la section Thème et sélectionnez **Appareil/Sombre**.

## **Définir le mode sombre dans Opera**

Opera propose plusieurs navigateurs différents, y compris le navigateur standard d'Opera ; Opera GX, axé sur les jeux ; et Opera mini, qui privilégie le mobile.

Chacun gère le passage en mode sombre légèrement différemment.

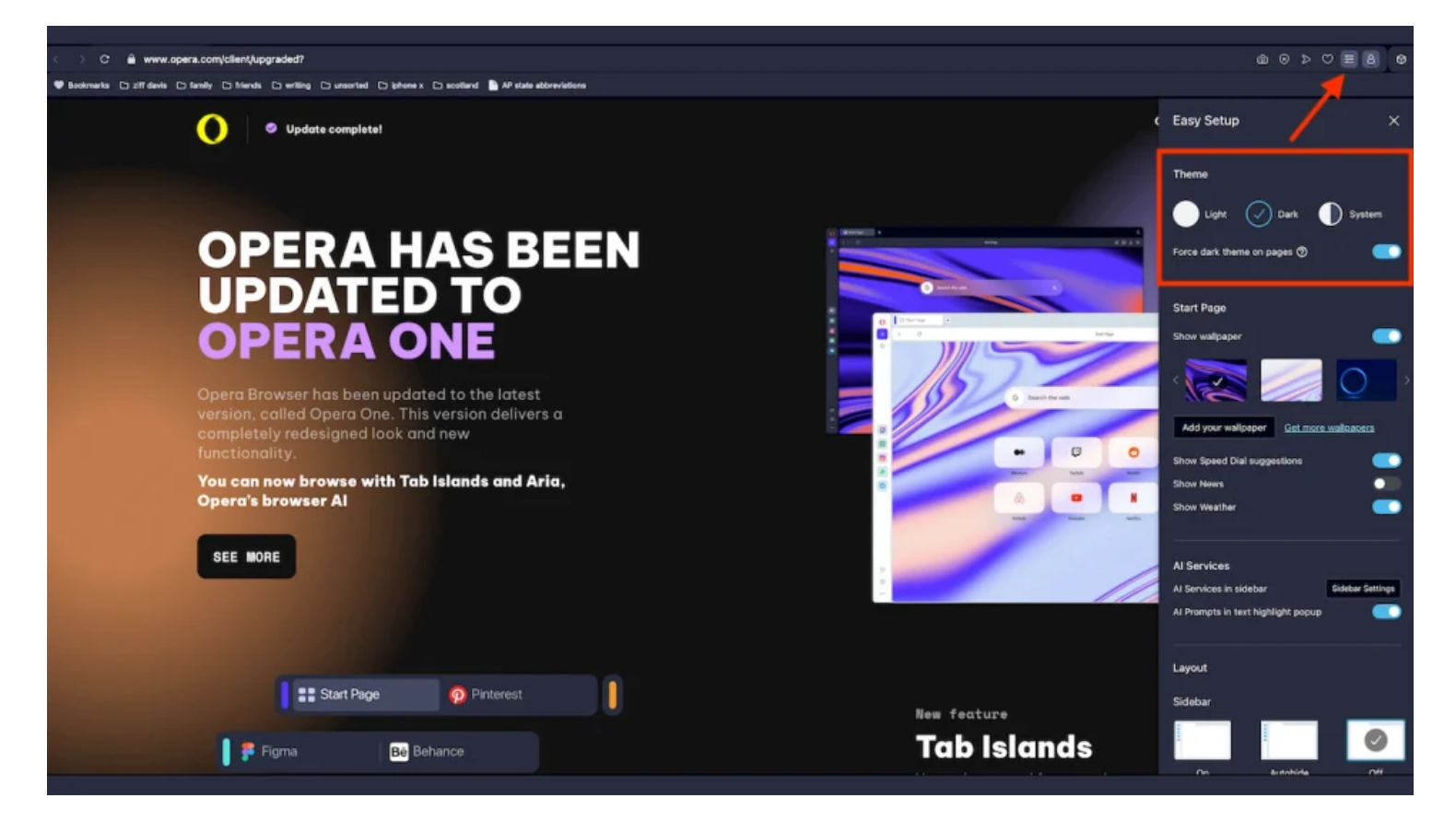

(Crédit : PCMag/Opera)

### **Opéra standard**

#### **Web:**

- Ouvrir le menu hamburger **Easy Setup**
- Sélectionnez **Sombre** ou **Système**
- Activer **le thème sombre Forcer sur les pages**

#### **Mobile:**

- Appuyez sur l'icône du compte
- Sélectionnez l'icône d'engrenage  $\bullet$
- Choisissez **Apparence > sombre** ou **Suivre le système**
- Choisissez un thème de couleur et activez les **pages du dark** web pour forcer le mode sombre sur tous les sites web

#### **Opéra GX**

#### **Web:**

Ouvrir le menu hamburger **Easy Setup**

- Sélectionnez **Sombre** ou **Auto**
- Cliquez sur **le lien Configuration** pour définir les couleurs du thème personnalisé

#### **Mobile:**

- Appuyez sur l'icône **O** en bas de l'écran.
- Choisissez **Settings (Paramètres)**
- Sélectionnez **Auto** ou **Sombre**
- Appuyez sur **Pages du dark web > Auto** ou **Toujours sombre** pour modifier les sites Web en fonction de leur correspondance

## **Opéra Mini**

### **Mobile:**

- Appuyez sur l'icône **O** en bas de l'écran.
- Sélectionnez l'icône d'engrenage
- Appuyez sur **Personnalisation**
- Choisissez **Sombre** ou **Auto**

*Recherche et mise en page par: Michel Cloutier CIVBDL 20240102 "C'est ensemble qu'on avance"*